# Angela Drake: Schoology 101

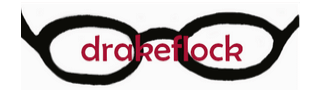

In this course, learners will become more familiar with our Learning Management System (LMS), Schoology. Learners will be able to find course materials, interpret necessary information, and submit assignments to the LMS.

Use the menu to navigate through this unit and test your comprehension after each lesson.

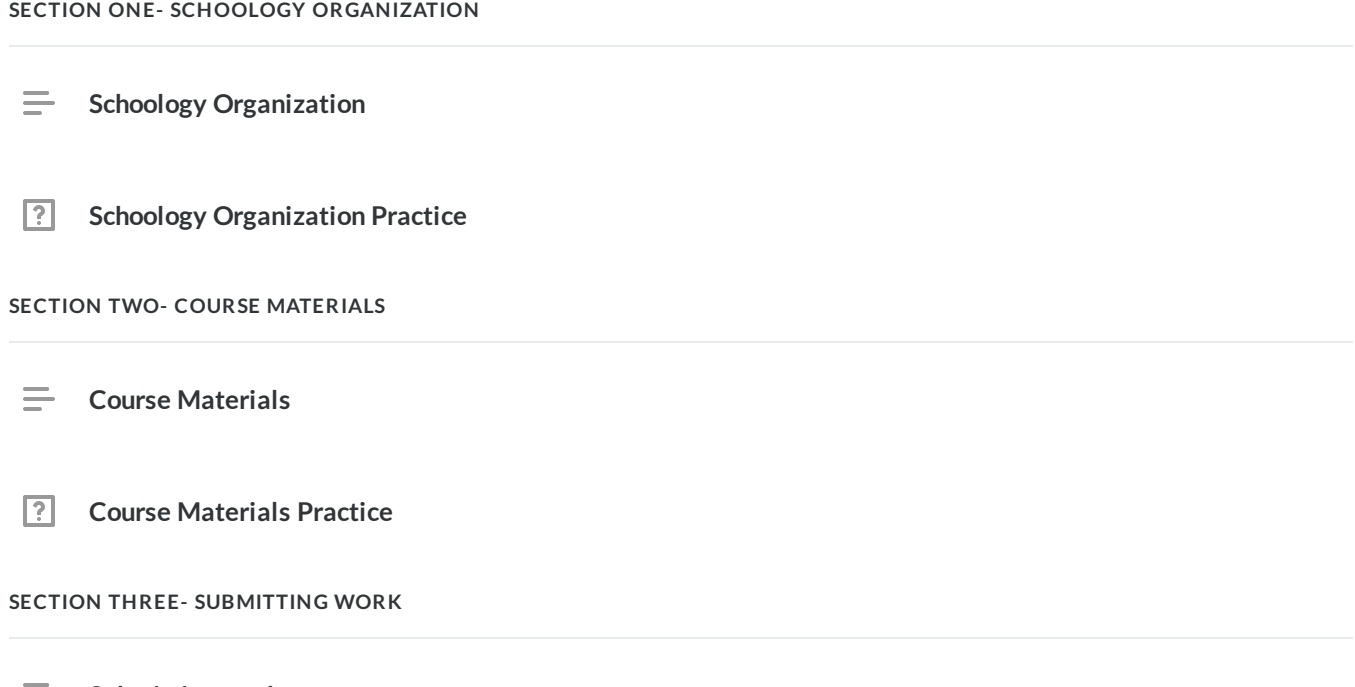

**Submitting work**

**Fig. 3** Submitting Work Practice

**CONCLUSION**

**Post-test**

# **Schoology Organization**

## **Objective**

In this lesson, you will familiarize yourself with Schoology. You will be able to locate course materials, class notes, grades, current assignments, and upcoming assignments.

Click the buttons below for information about each element of Schoology.

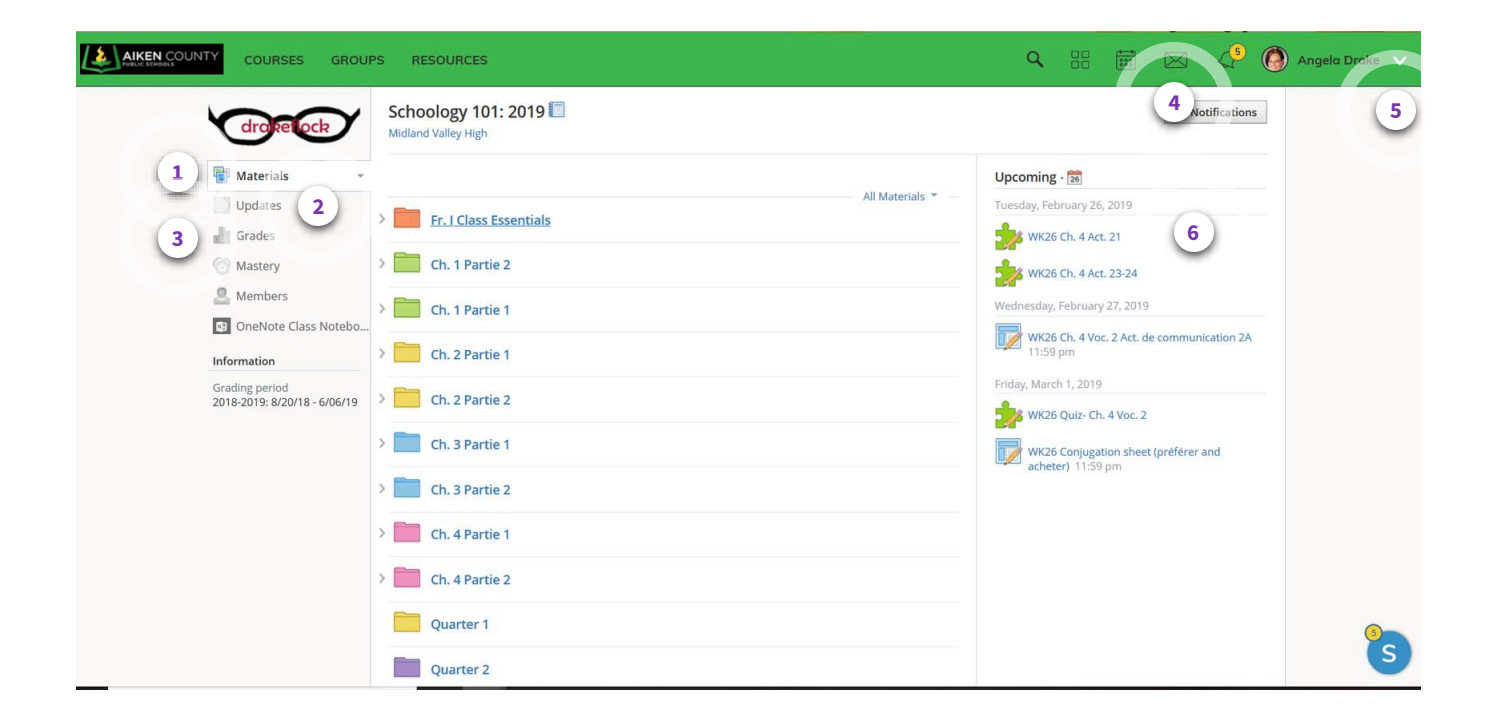

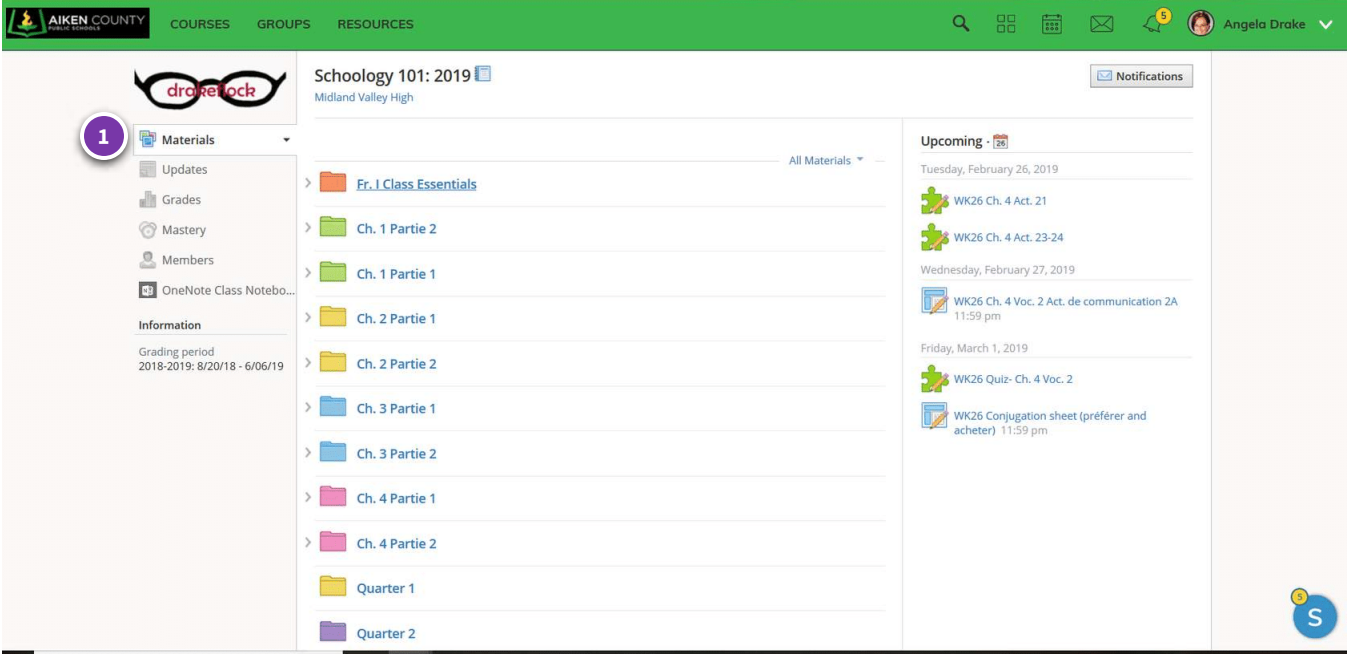

## **Materials Page**

On the materials page, you will find course resources. Here, resources are organized by folders:

- Course materials in "Fr. I Class Essentials"
- Chapter notes labeled by chapter
- Archived assignments labeled by the Quarter they were assigned
- Weekly assignments labeled by the week number, the topic, and the date the week covers

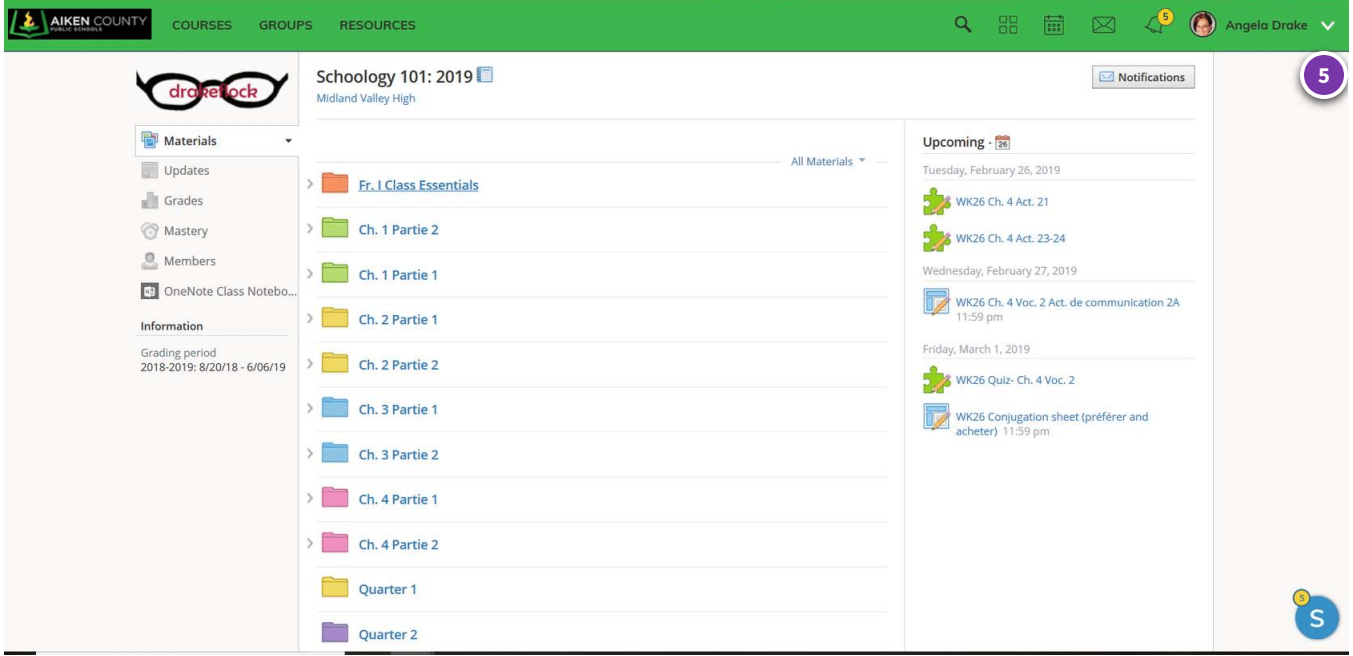

## **Profile** modification

You may modify your profile here: edit your name, add a photo, and change your password. Additionally, you can set up notifications, allowing Schoology to email you when certain course components such as assignments, announcements, or grades are added.

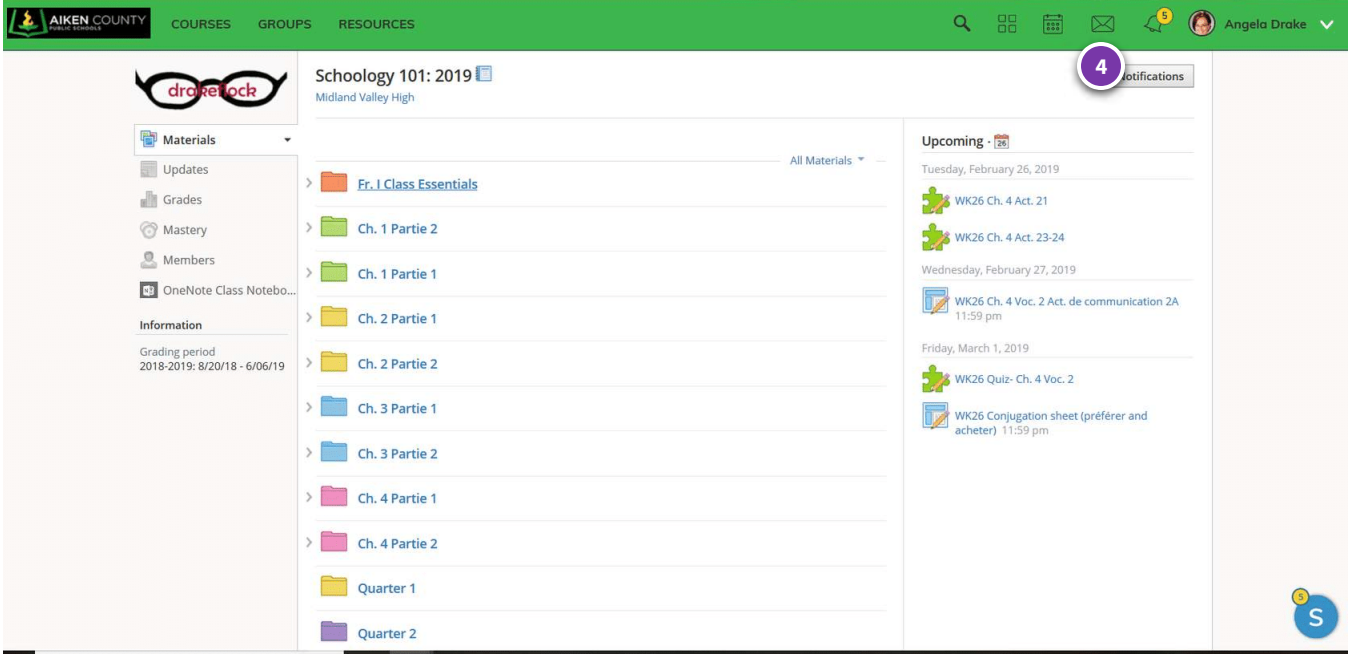

### **Messaging tool**

You may send message to me using this tool. A yellow notification number will appear for me, and you will find a yellow notification number on the envelope icon when I respond.

By using this tool, I am more able to provide you timely assistance, and I can offer help in the form of hyperlinks that can be used within Schoology.

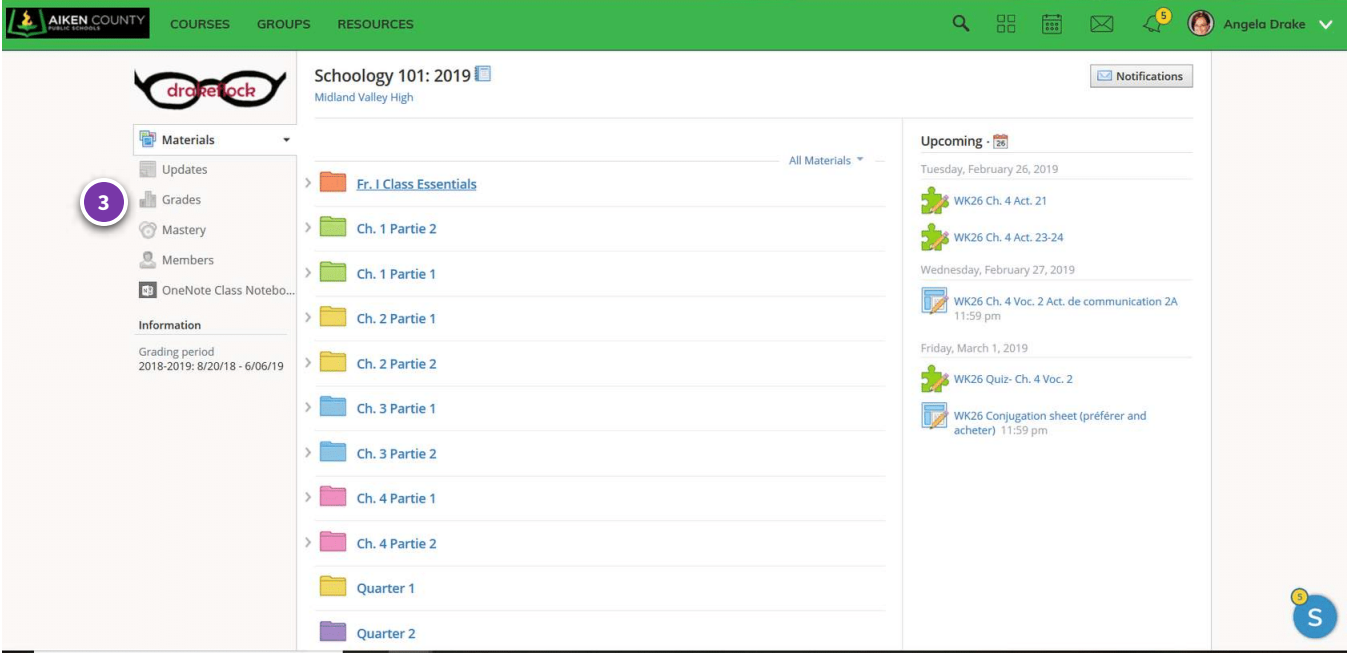

## **Grades page**

Clicking on the grades page takes you an organized list of all graded work. You can navigate from assignment to assignment from there using the hyperlinks.

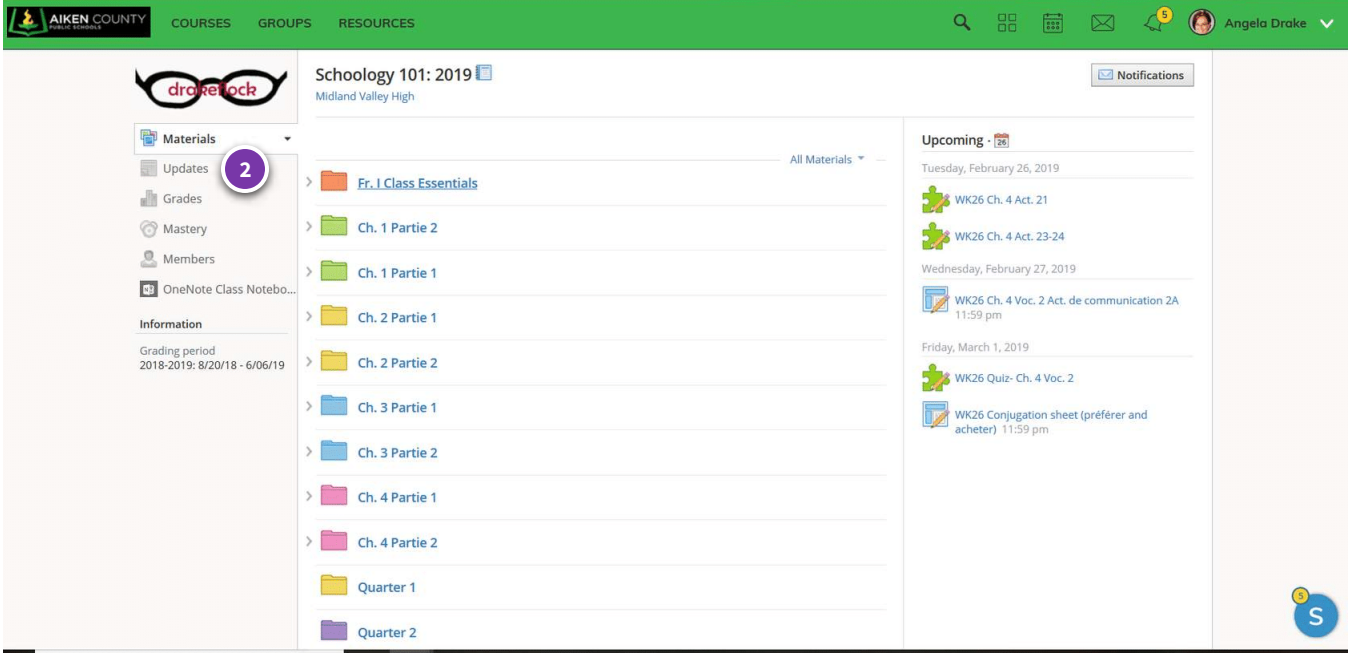

## **Updates Page**

One the updates page, you will find course announcements. A yellow notification circle will appear by the word "updates" to alert you that there is a new announcement.

Announcements will range from clarifying due dates, posting a change in bell schedules, or offering extra credit opportunities.

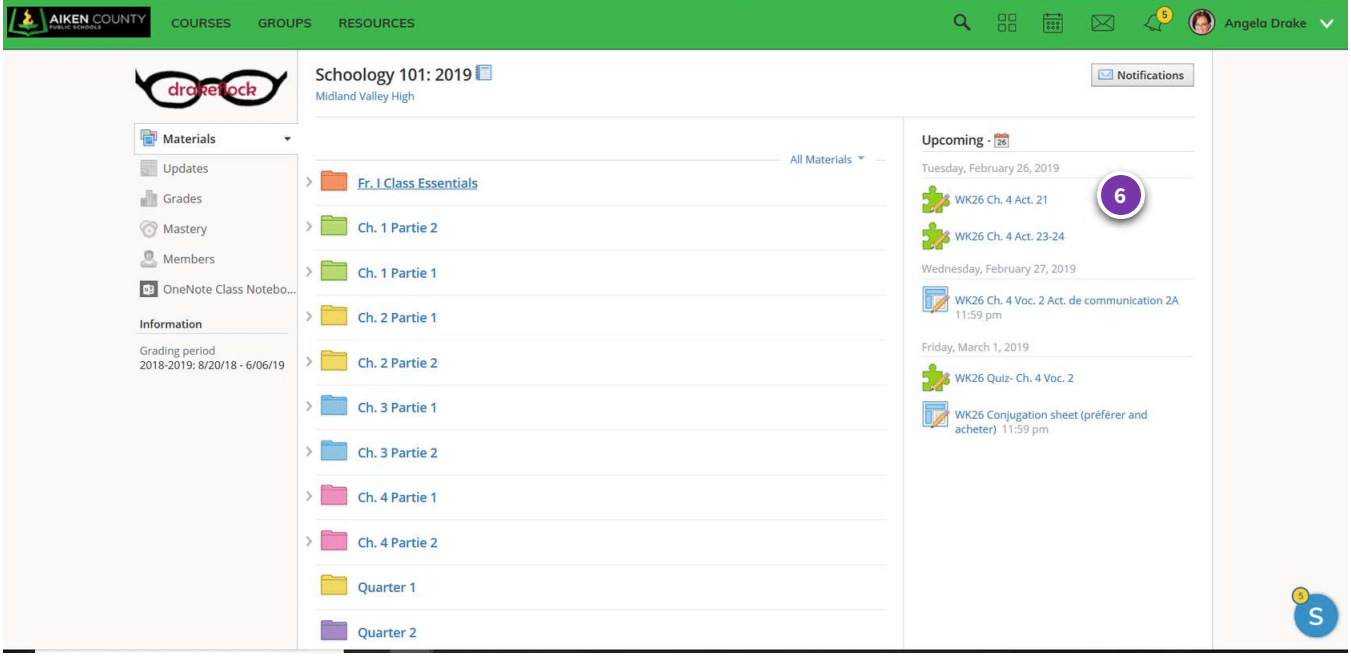

### **Upcoming assignments section**

The upcoming assignments column is a handy shortcut to finding assignments. If work is to be graded and has a date associated with it, it can be found here.

You can preview your week by scanning all of the assignments for the week, and the following week, if those assignments are already posted. If you were absent, the assignment that you missed will be there waiting for you to complete.

Be aware, however, sometimes, assignments do not occur in the order listed in this section. Use the white board in the classroom to determine in which order assignment will be completed.

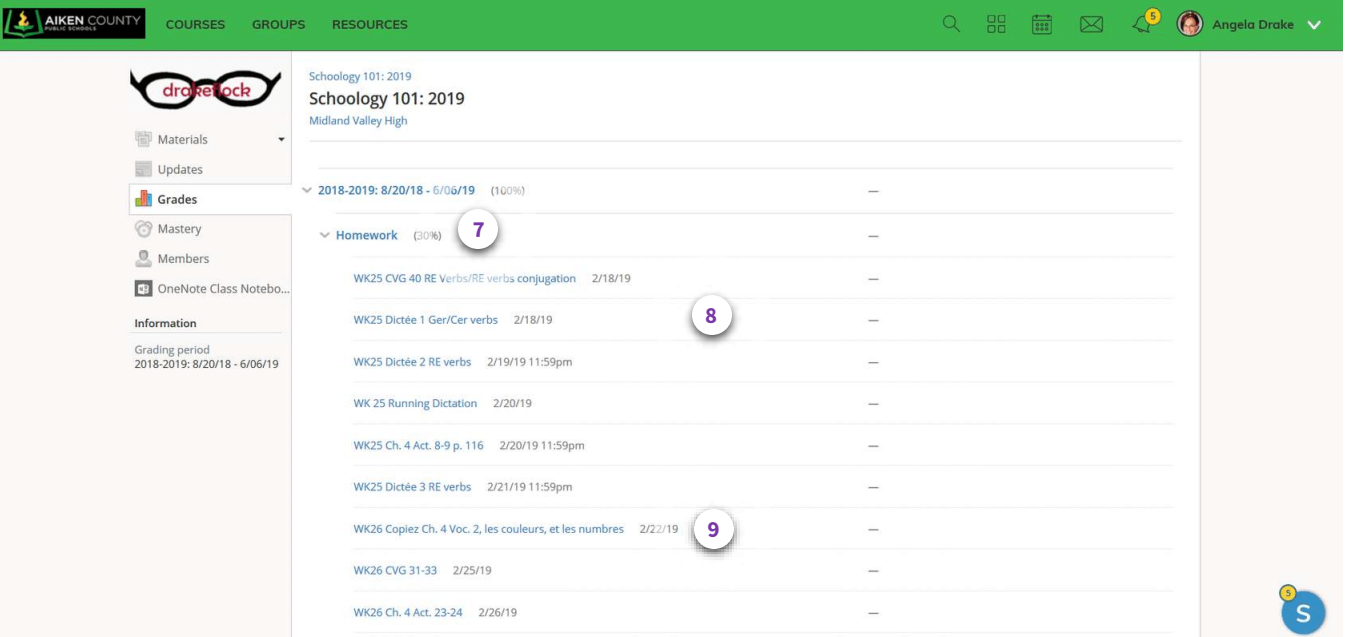

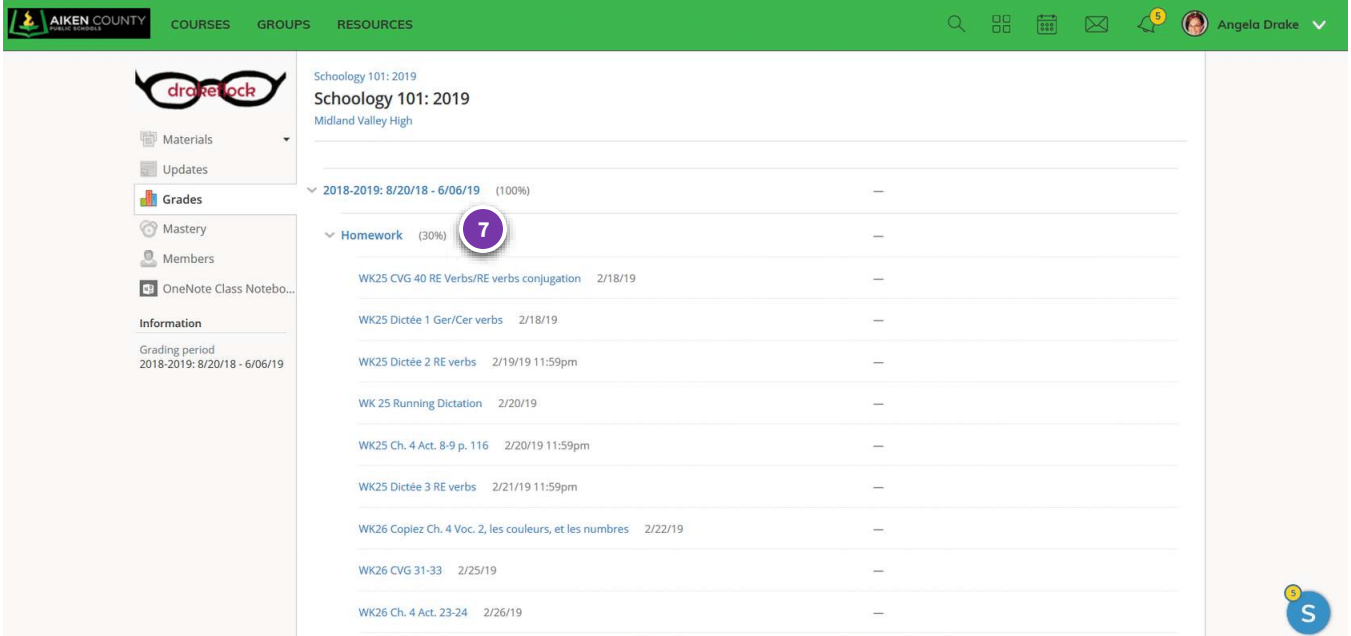

### **Grade type**

In this course, you have three types of grades: Homework, Quizzes, and Tests.

Each grade type has a folder with an arrow. When they arrow is pointing down, the contents of the folder are visible. When the arrow is pointing right the contents are hidden, minimizing the folder. Click the arrow to change its direction, viewing or hiding assignments.

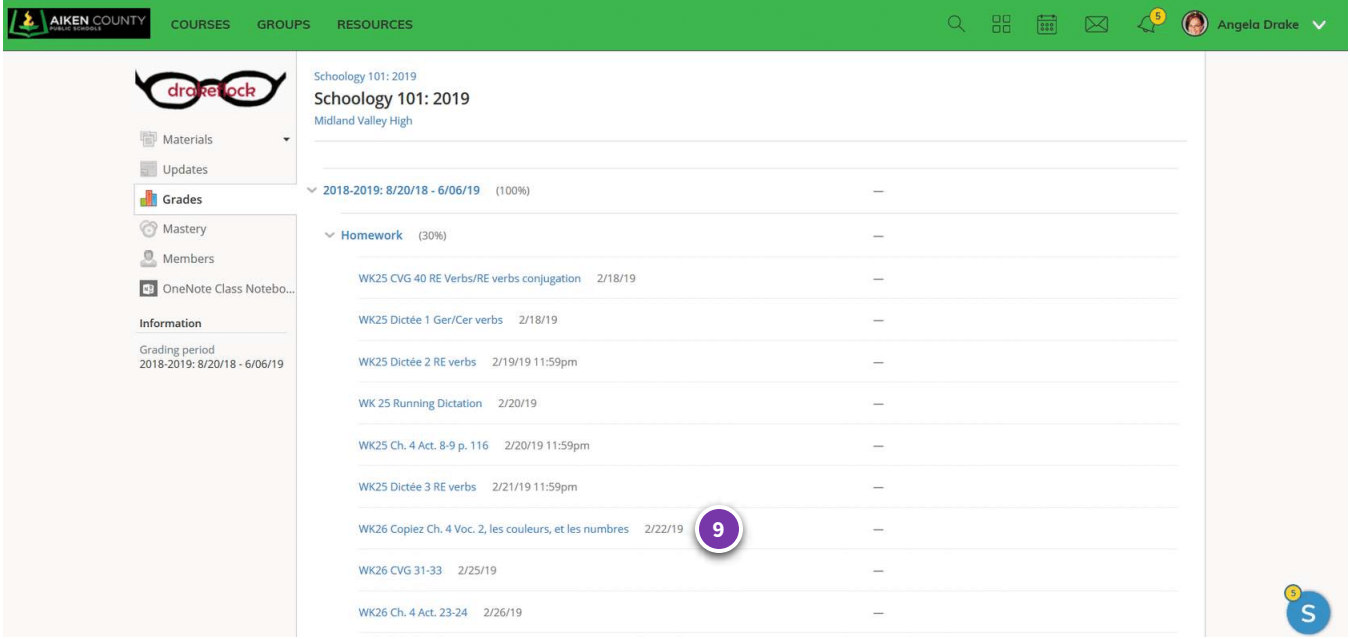

### **Hyeprlinked assignment**

Each assignment listed is hyperlinked to its location in the weekly assignment folder. You can click into the assignment to view the description of the assignment or to complete the work directly in Schoology.

You can also anticipate the type of assignment by investigating the title of the assignment. You can infer that copying chapter vocabulary will take place on paper. CVG 40, the first assignment listed here, is a workbook page. There will be assignments that are completed on paper; The description, any necessary attachments, and the grades are stored in Schoology, keeping all assignments together.

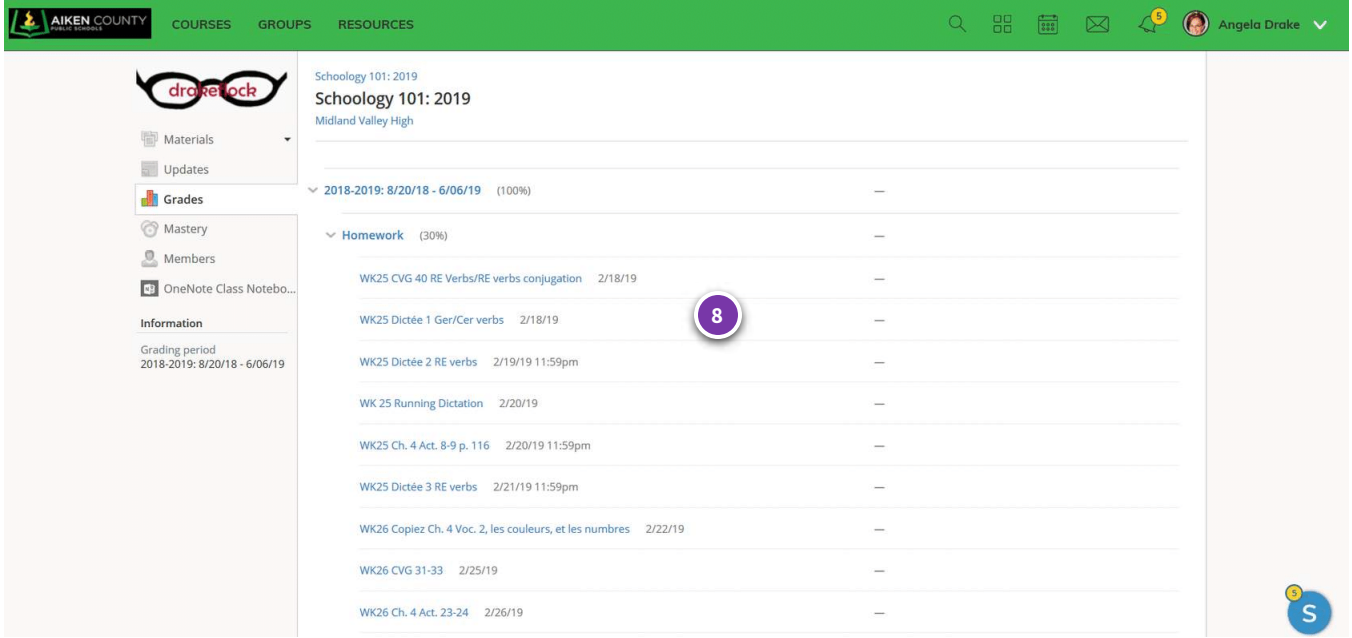

## **Assignment data**

You can collect a lot of detail about the assignment right here. You can see the title, the date the work was assigned, and the score the assigned received.

In this grades page, none of the work has been submitted and no score has been provided. Double dashes do no indicate a 0. Only zeros indicate a 0.

## **CONTINUE**

*Lesson 2 of 7*

# **Schoology Organization Practice**

Answer questions about course organization in Schoology.

## 01/01

I

Determine where you would find the following information.

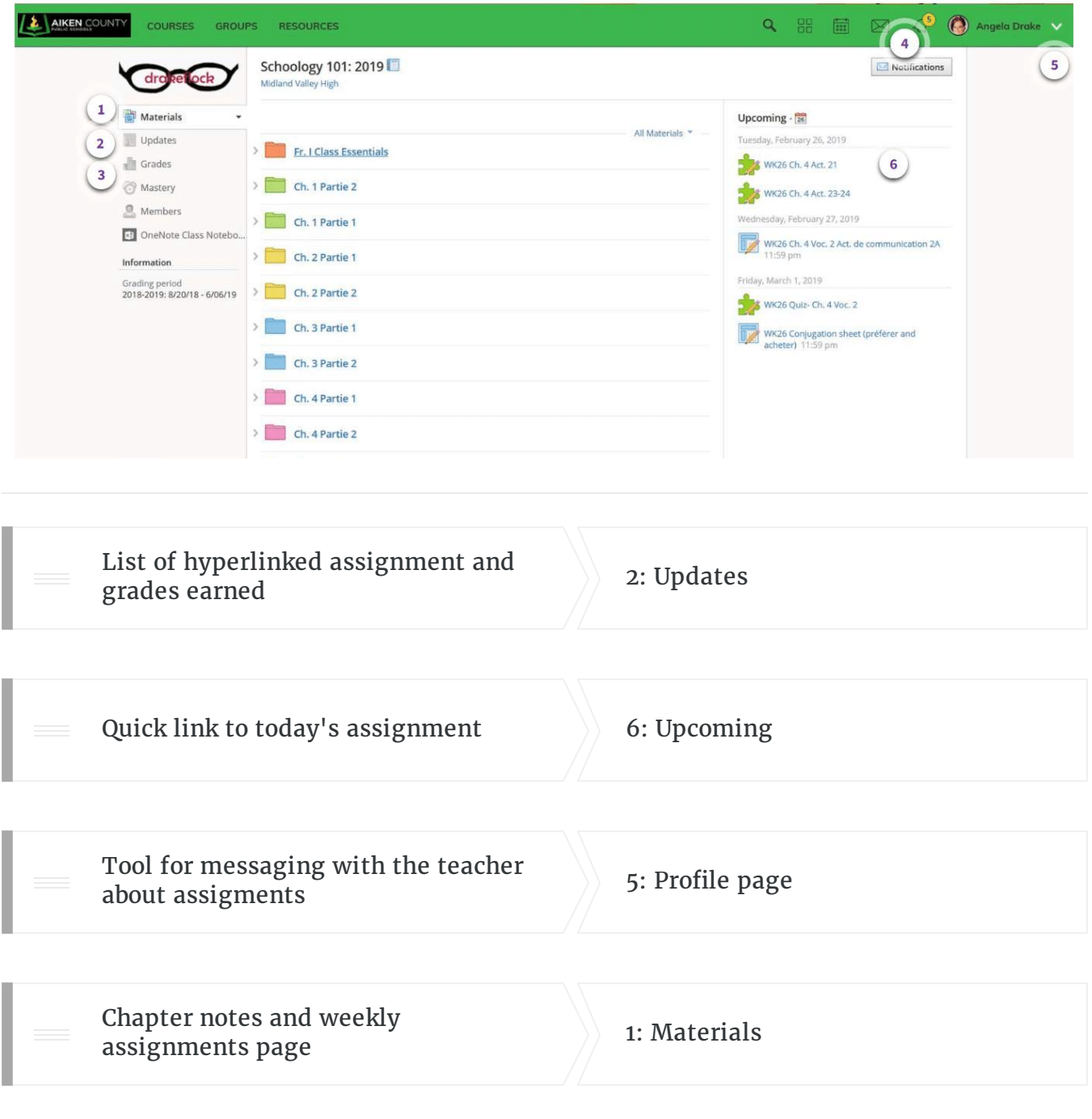

 $\sqrt{2}$ 

ı

3: Grades

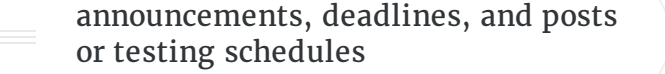

4: Messaging Tool

*Lesson 3 of 7*

# **Course Materials**

## **Objectives**

- Identify different types of assignments by icon: pages, discussion, quiz tool, and assignment
- Use weekly folders or grades to find assignment

Click the buttons below for information about each element of Schoology.

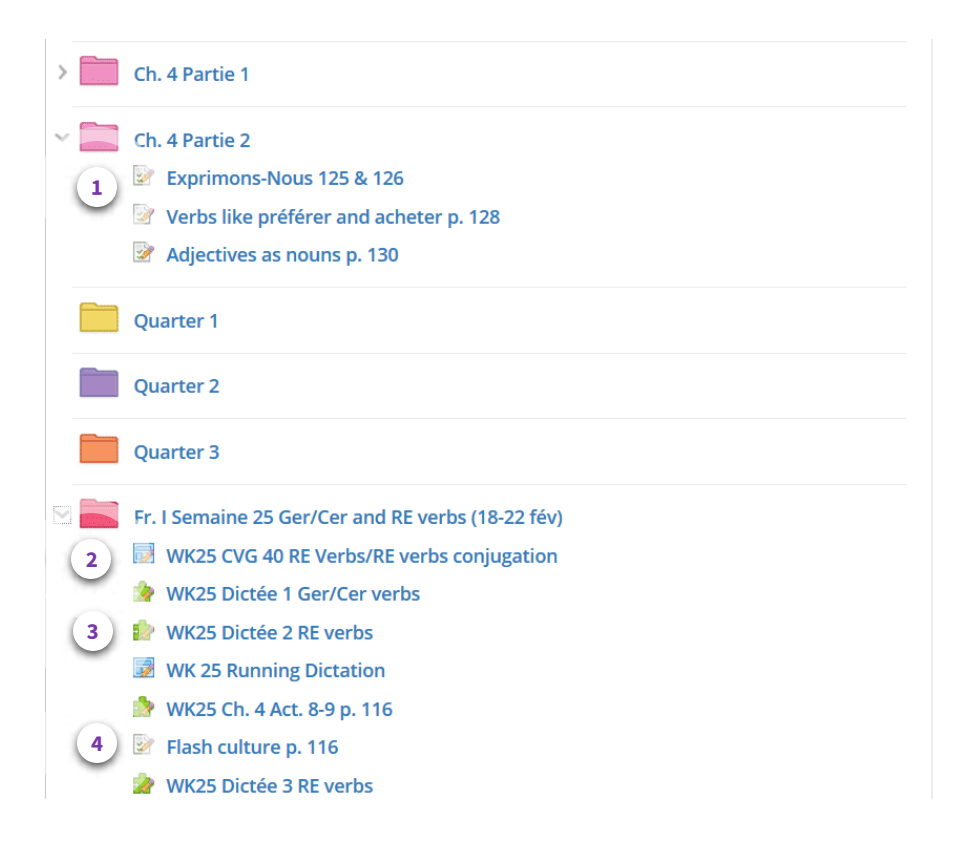

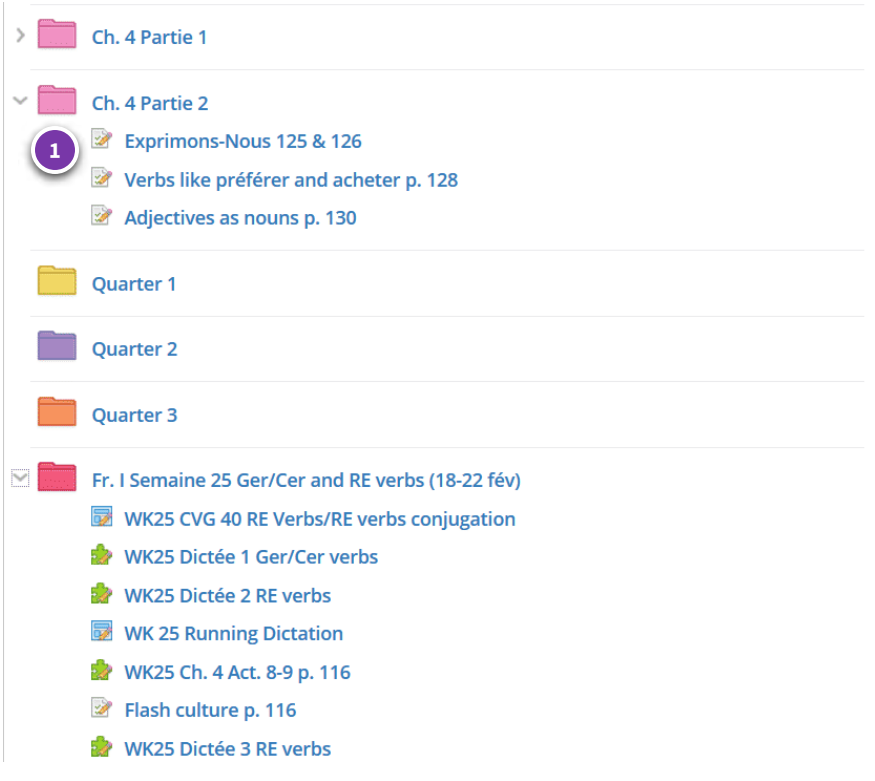

## **Materials Page Folders**

You can reveal the contents of a folder by clicking the arrow, changing its direction from right to down. When the arrow is down, you can view the contents of a chapter notes folder or a weekly assignment without opening it on a new web page.

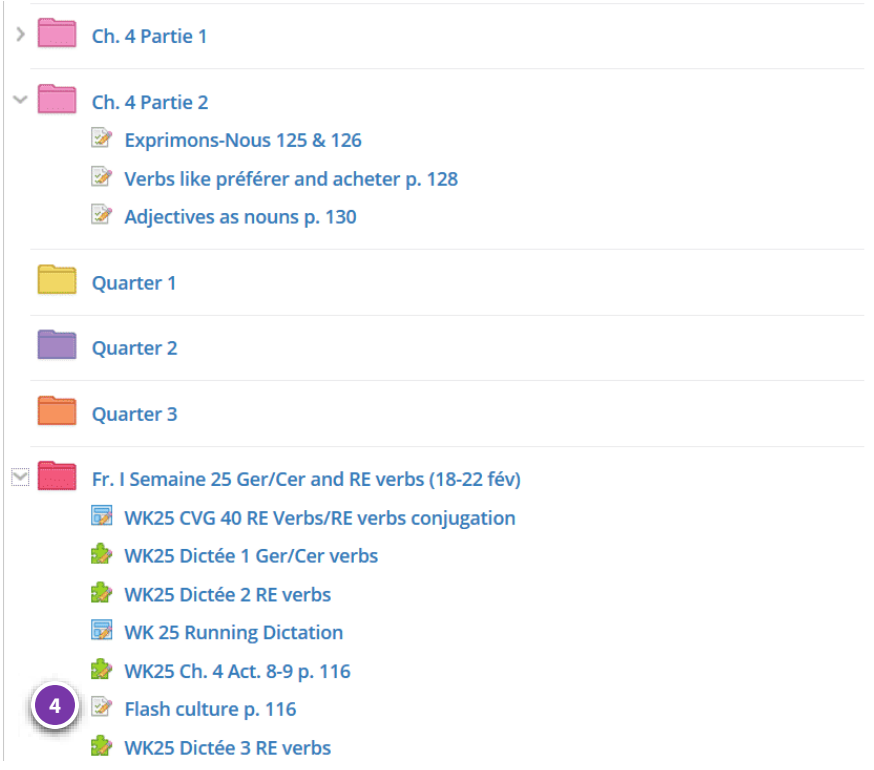

## **Page Icon**

This icon indicates a page created in Schoology that allows the teacher to store an information page in your week. It rarely includes work that is graded, and it helps the teacher to present information in a certain order throughout the week.

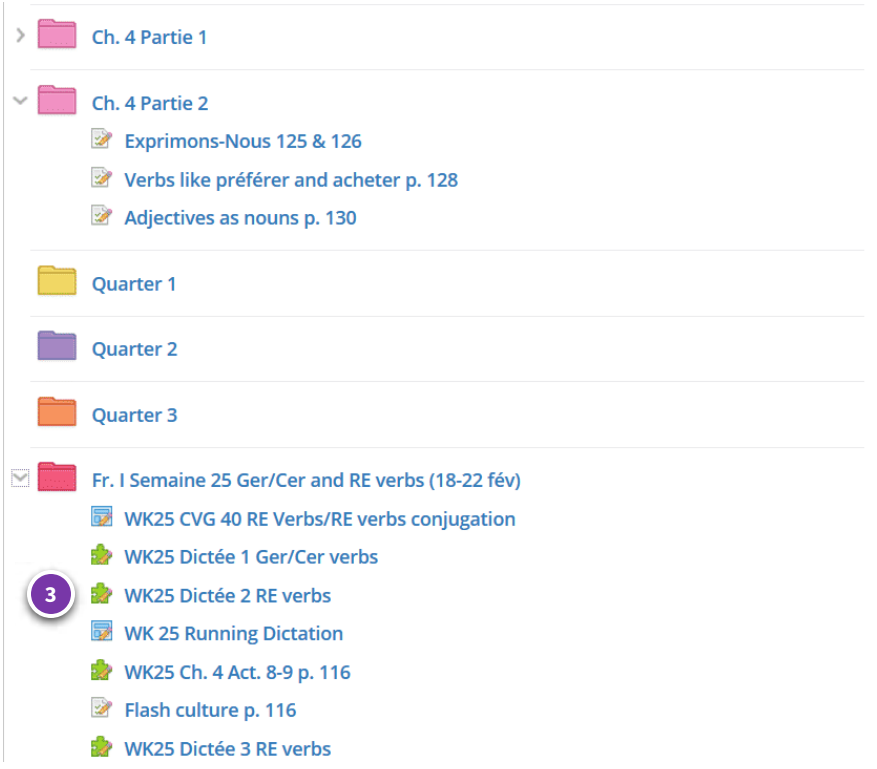

## **Puzzle piece icon**

This puzzle piece icon indicates a quiz tool. Any quiz tool assignment that is worth a quiz grade will have the word "Quiz" in its title.

These assignments are done directly in Schoology. Often times, when you press submit, you will get a score immediately. There are some types of questions have a subjective answer, and you may have to wait for a manual grade from the teacher.

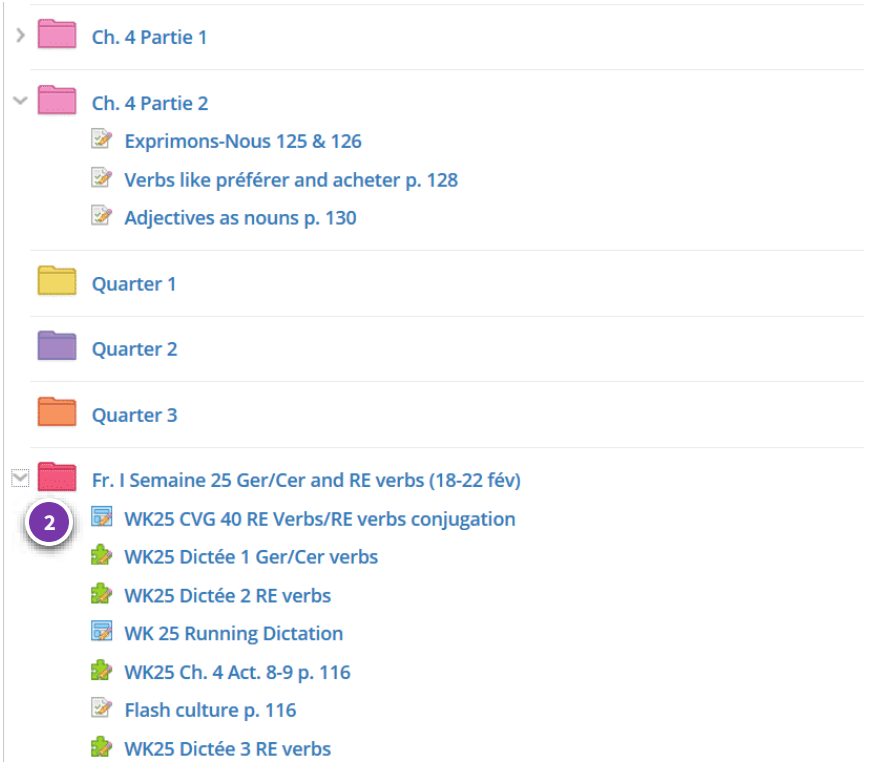

## **Assignment Icon**

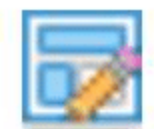

This icon is an "Assignment" icon. The work can either be submitted with an attachment or typing in a submission box, or it is a space holder for assignment descriptions and grades in Schoology. Investigate the type of assignment by clicking into the link and reading the description that usually accompanies such work.

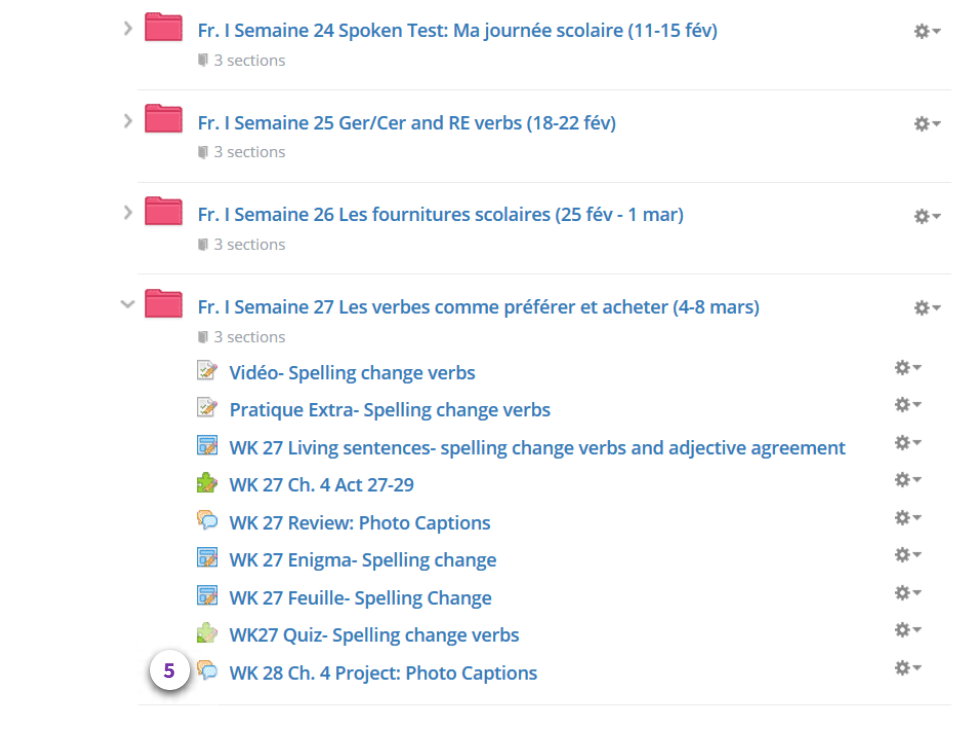

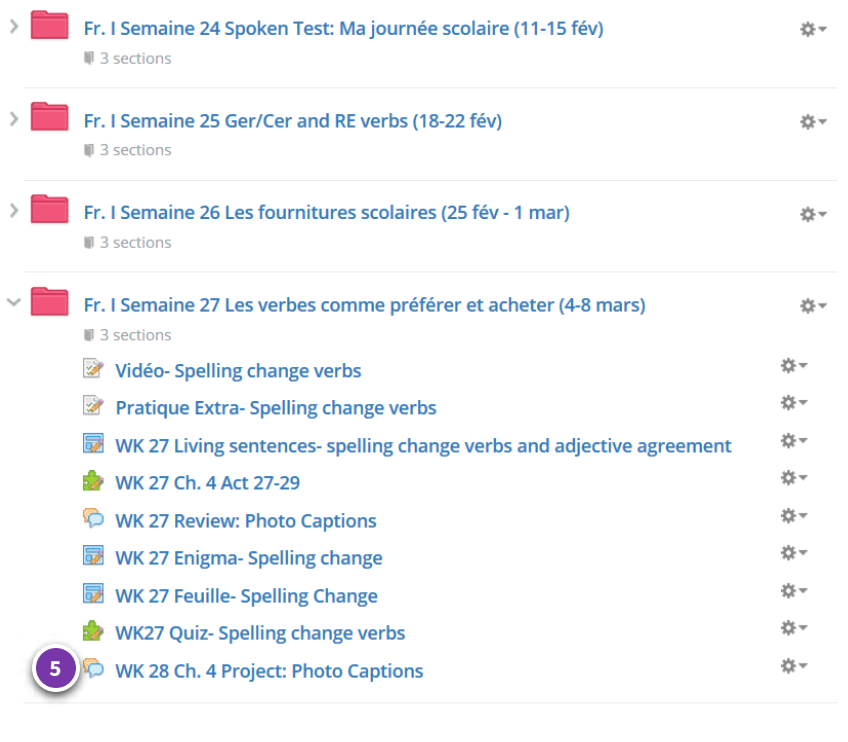

### **Speech Bubble Icon**

A speech bubble icon indicates a class discussion. Any work posted in a discussion is visible to everyone in the class. You might be asking to ask or answer a question. Most often, however, this tool is used as a space for displaying all presentations or projects for all to appreciate.

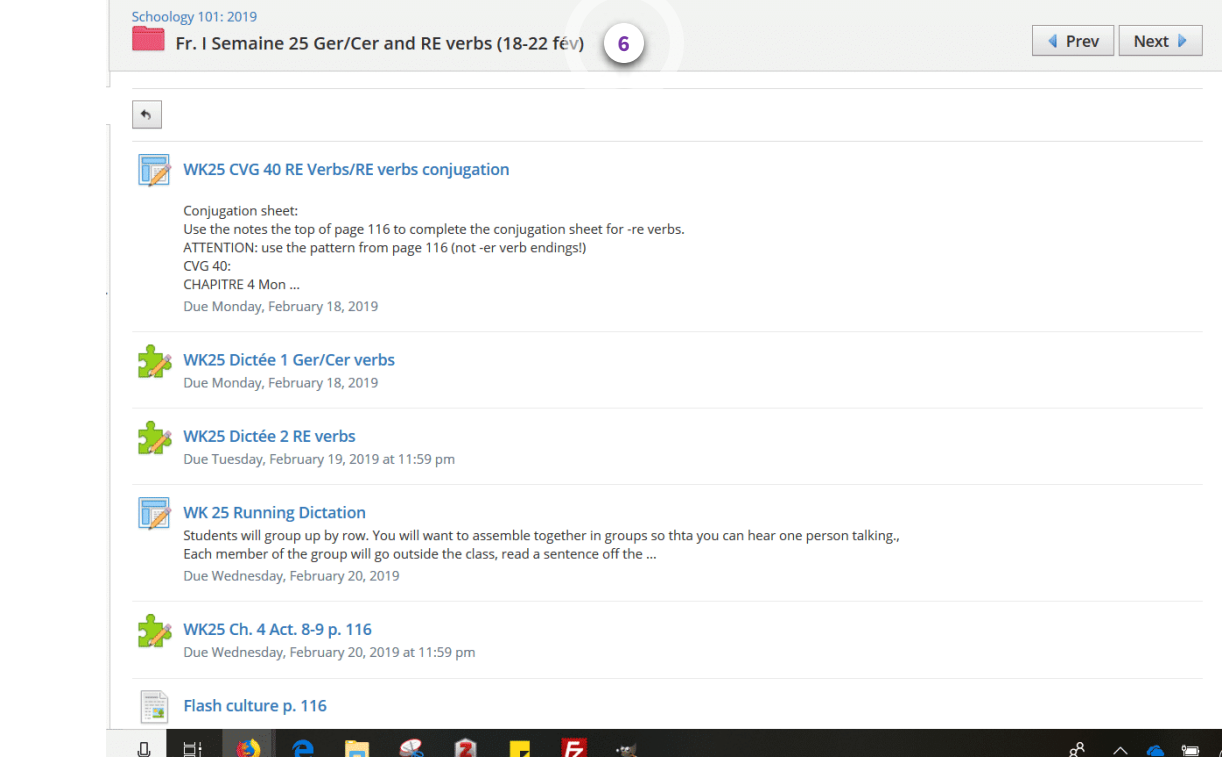

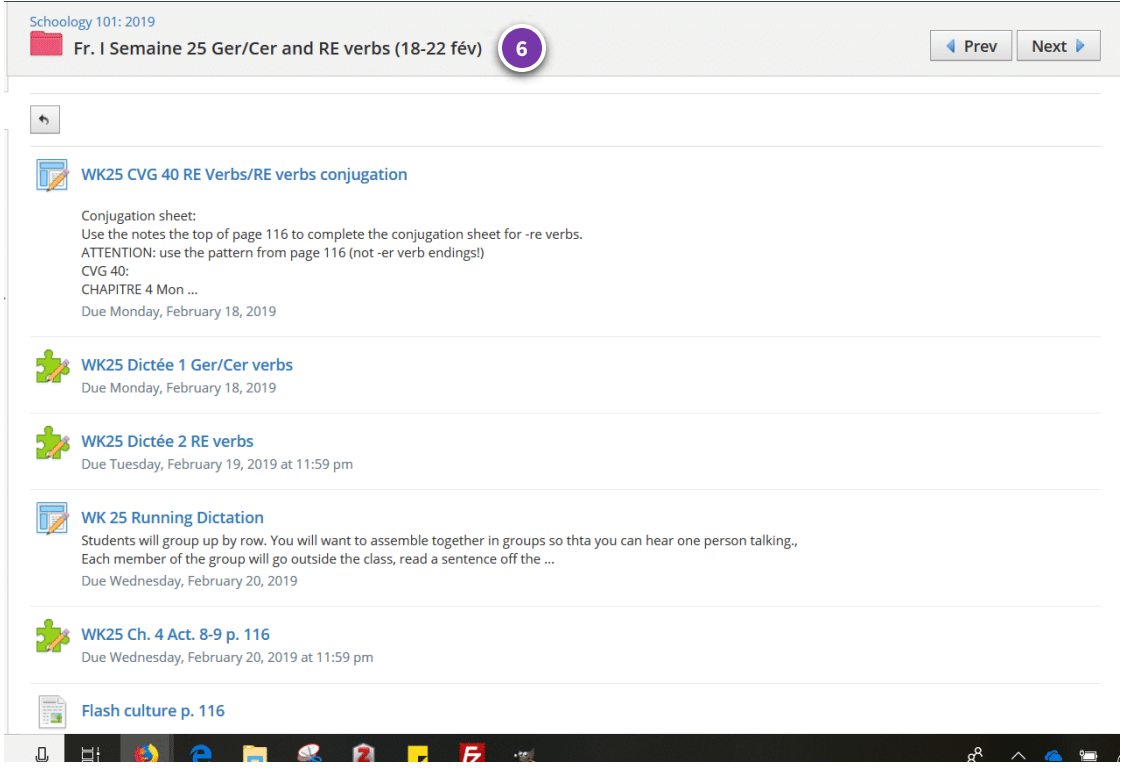

## **Weekly assignment Folder**

If you click into a weekly assignment folder from the materials page, you will see more detailed in formation about the week's assignments.

You will see the date associated with that week's work, you will detect the type of assignment it is, and you will see a description of each assignment.

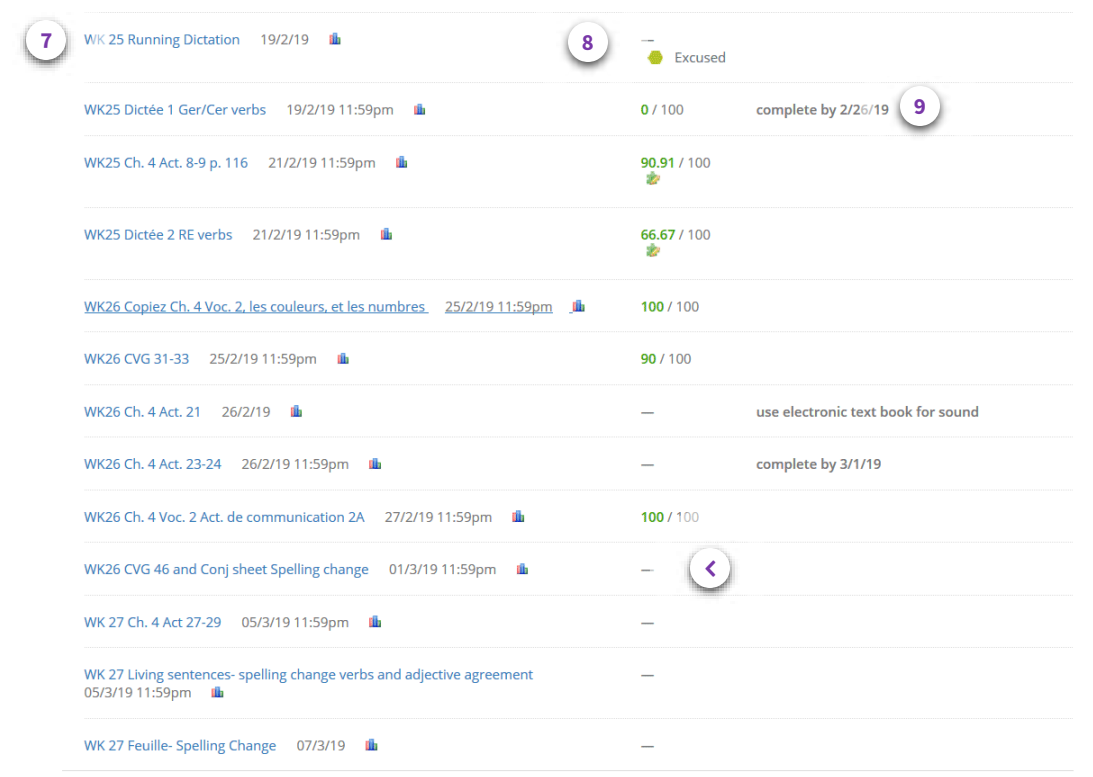

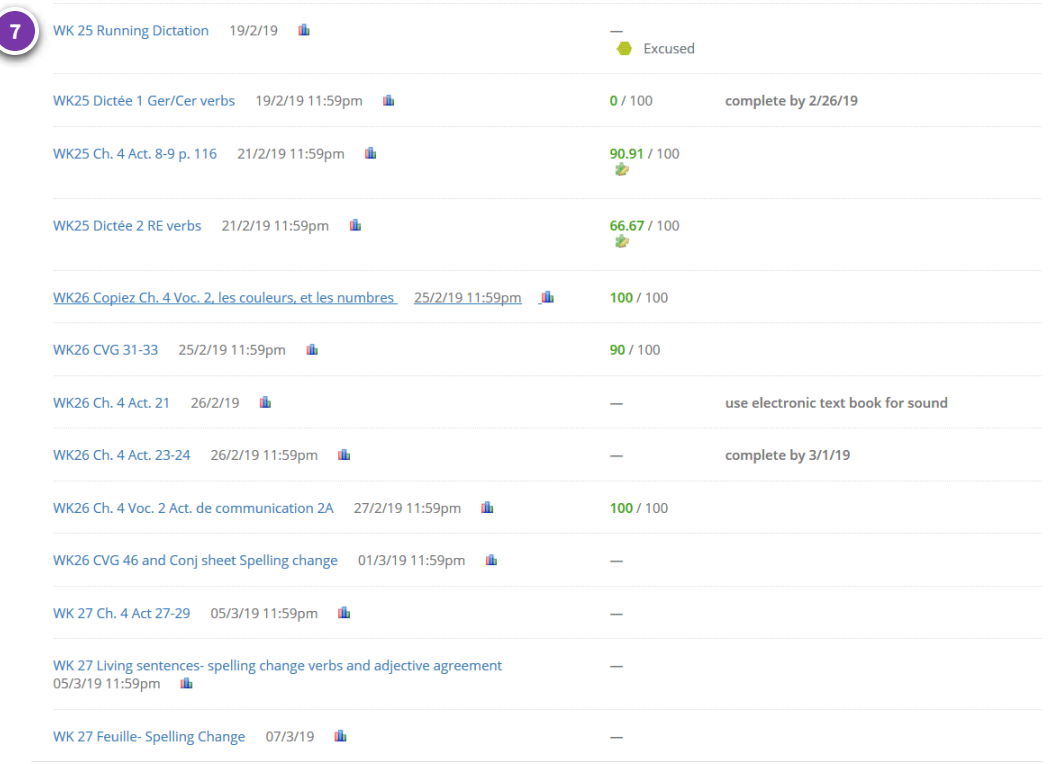

## **Grades Page**

Another way to view a listing of assignments is by clicking the "grades" link in the left hand column of the course.

Here, you will find hyperlinks to graded work only; There will be no pages and no chapter notes seen here.

Assignments are listed by order of date. You'll notice that Schoology reverses the month and the day in the date order. That means that Feb 19 will be listed a 19/2/19.

You'll notice that I try to identify assignments the week they were assigned in the title of the assignment.

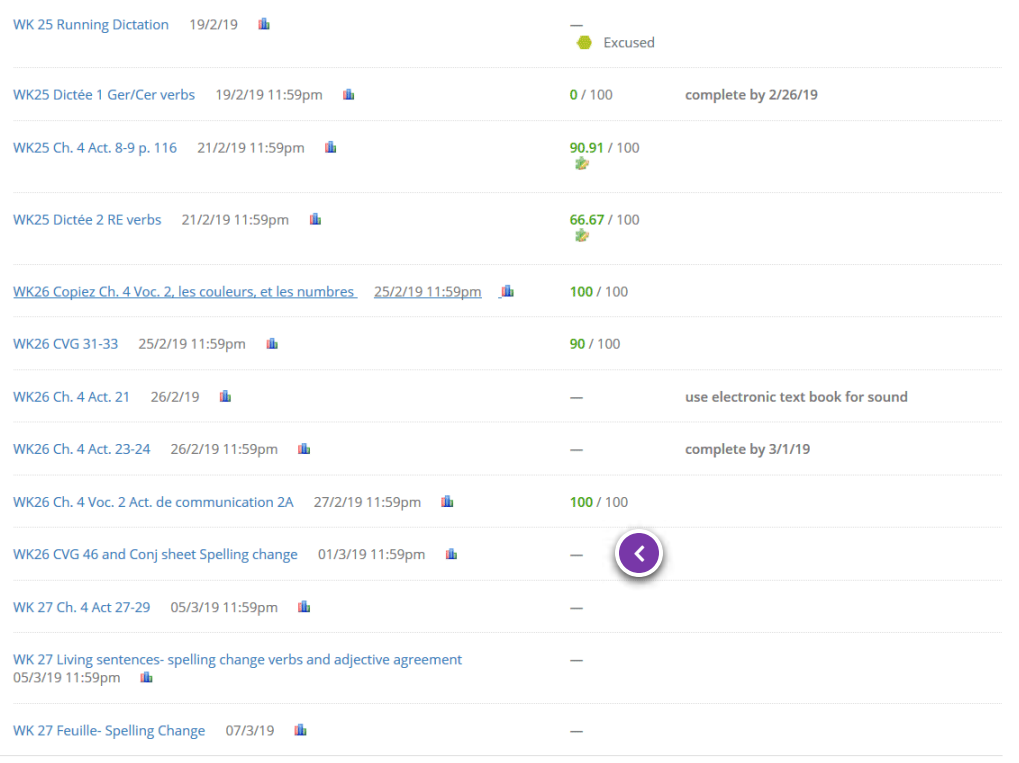

## **Dashes**

A dash by a grade is not a zero Zeros. are zeros. Dashes might mean that an assignment is waiting to be graded, or it has not yet been assigned.

Look at the date or look at the title of the assignment. If the assignment is a paper assignment, chances are, it is on my desk waiting to be graded.

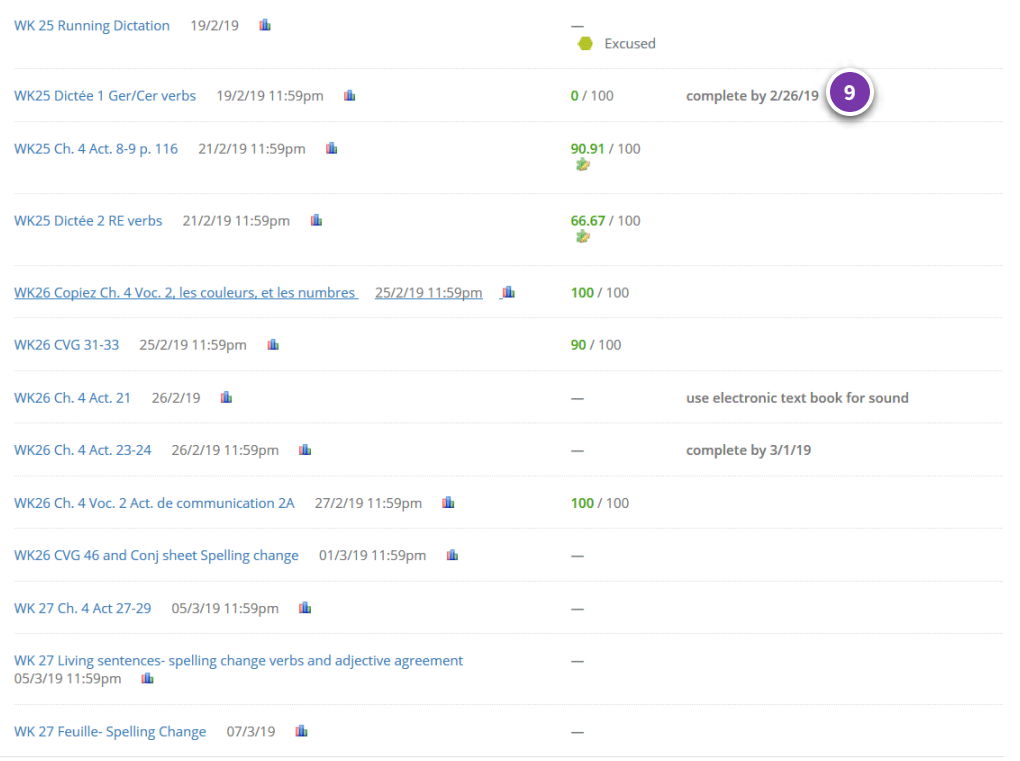

#### **Notes on grades**

Occasionally, I will type in notes to you about your grade, giving you deadlines for making up work. Any message there was generated by me specifically for you,

This is a courtesy to you. Do not become reliant on this information. You are still responsible for your work five days after your return to school from your absence. Being absent again does not excuse the five-day make-up period and extend deadline to complete your make-up work.

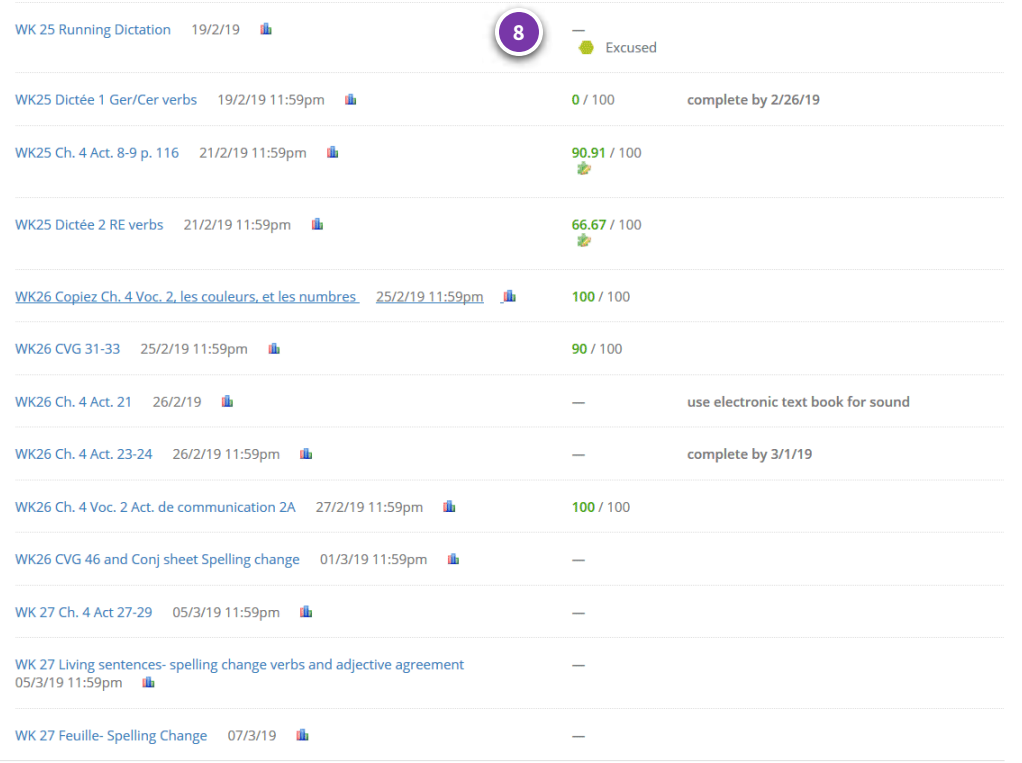

## **Exempt**

If you do not need to make-up an assignment, I will put an "exempt" marker on your assignment. This is something we did aloud in class that you are excused from having to make-up.

## **CONTINUE**

*Lesson 4 of 7*

# **Course Materials Practice**

Answer the following questions about course materials.

## 01/03

An example of a quiz tool that is scored automatically is labeled with the number \_\_\_.

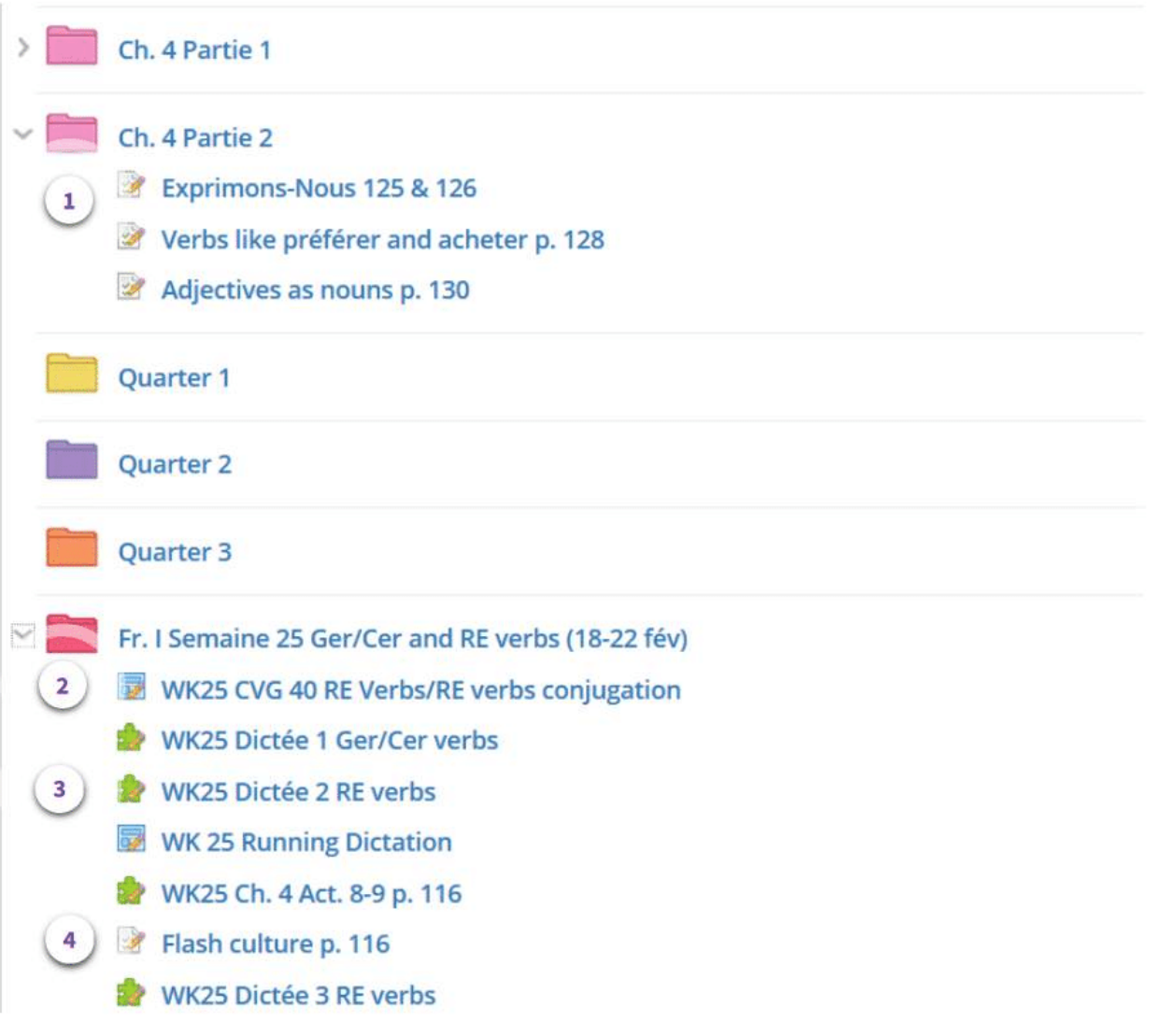

1

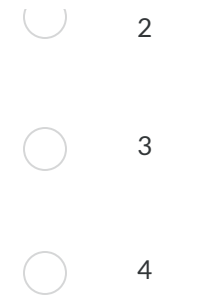

## 02/03

Based on the title and type of assignment, we can assume that CVG 40/RE verbs conjugation is ...

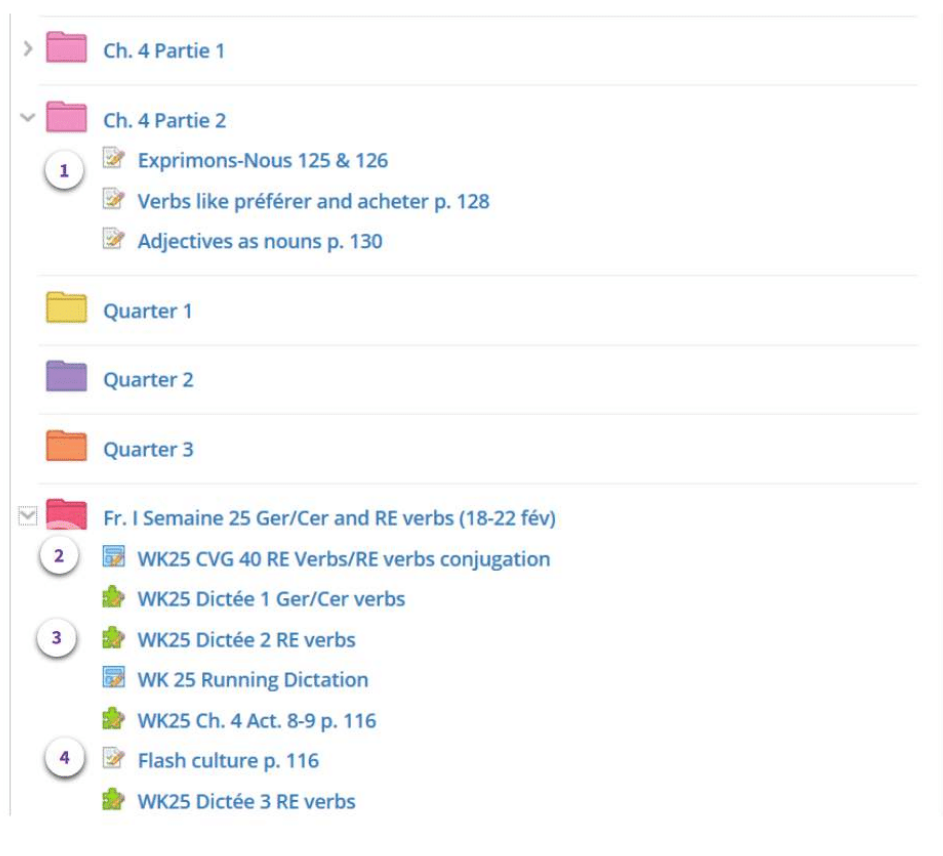

an assignment completed on paper

an automatically graded quiz tool

a discussion

 $\left(\begin{array}{c} \end{array}\right)$ 

 $(\ )$ 

an assignment to be submitted electronically

## 03/03

If the date is February 28, why does the assignment "WK 26 CVG 46 and Conj sheet Spelling Change" have dashes instead of a score?

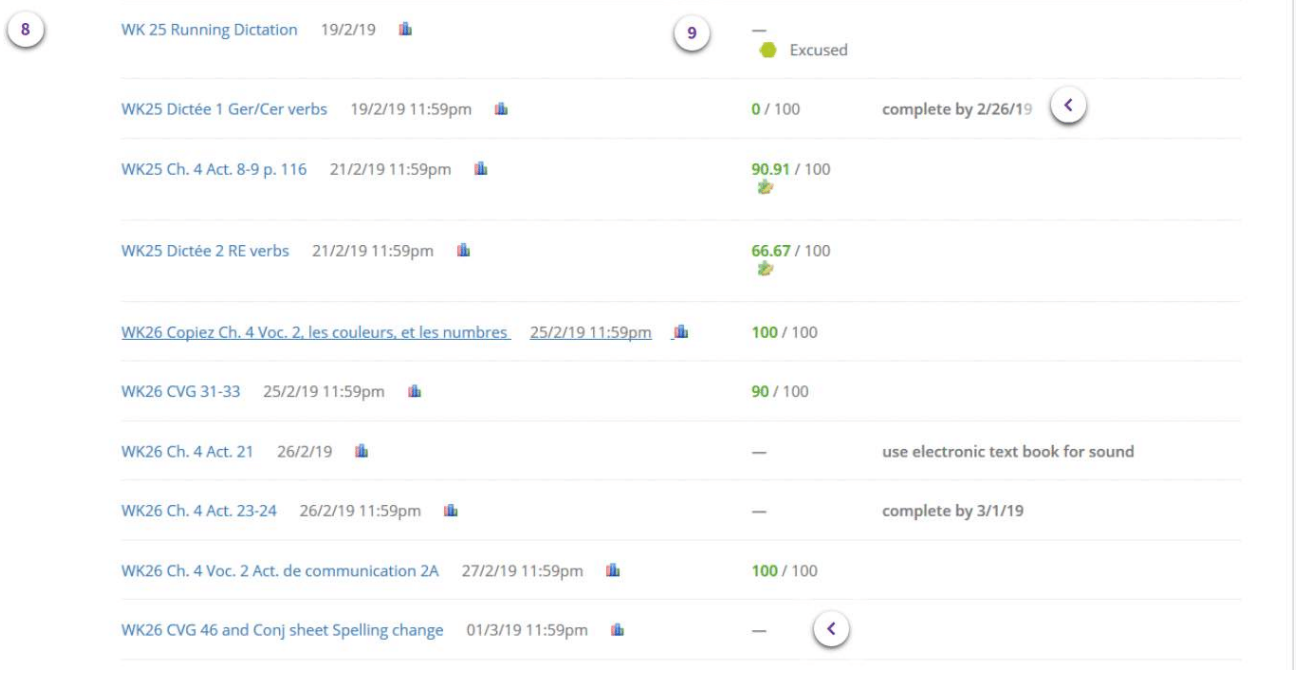

Because it is a zero

Because the students was absent

Because the handout is yet to be graded

Because the work has not been assigned yet

# **Submitting work**

## **Objectives**

In this lesson, you will learn to:

- Type into a discussion
- Attach a file in a discussion
- Submit answers in a quiz tool: one page, multiple pages
- Split your screen to view electronic notes at the same time as a quiz tool
- Submit work in an assignment: upload, create, resources
- Use answers from first submission to correct second submission

# **Submitting Work**

In the next few pages, you will see how to submit work in Schoology

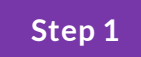

# **Typing into a discussion**

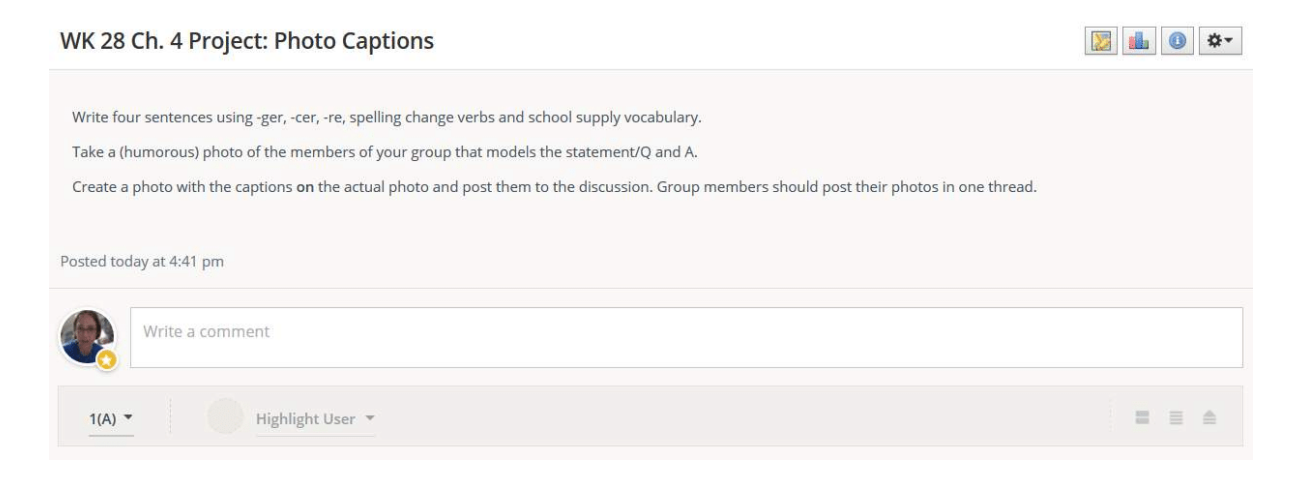

In order to type into a discussion, scroll down until you see a dialogue box that says "Write a comment."

Click into the comment box, and begin typing where you see the cursor blink.

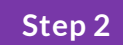

## **Attach a le in a discussion**

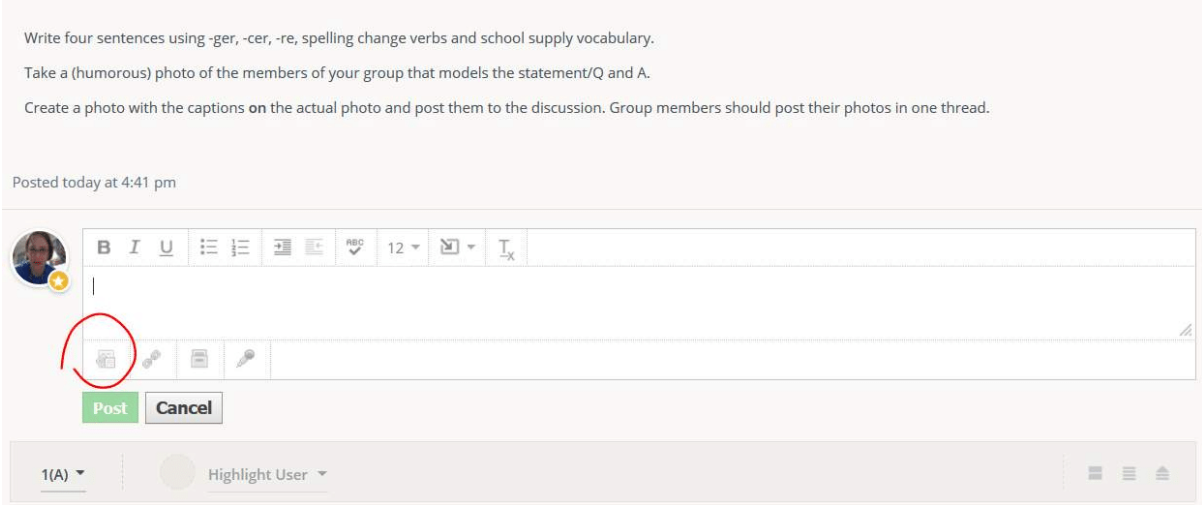

To attach a file or presentation in a discussion, click in the comment area, then find the first icon in the bottom toolbar of the box. Click the icon circled below and locate the file on your desktop, typically found in "My documents."

## **Submit answers in a quiz tool**

Schoology will save any work that you type in a quiz tool. If you are not finished with your work, you can click out of the quiz tool, and your answers will be saved when you resume the next time.

By clicking "submit work," you are telling the program to grade the work, or send the work to the teacher for grading.

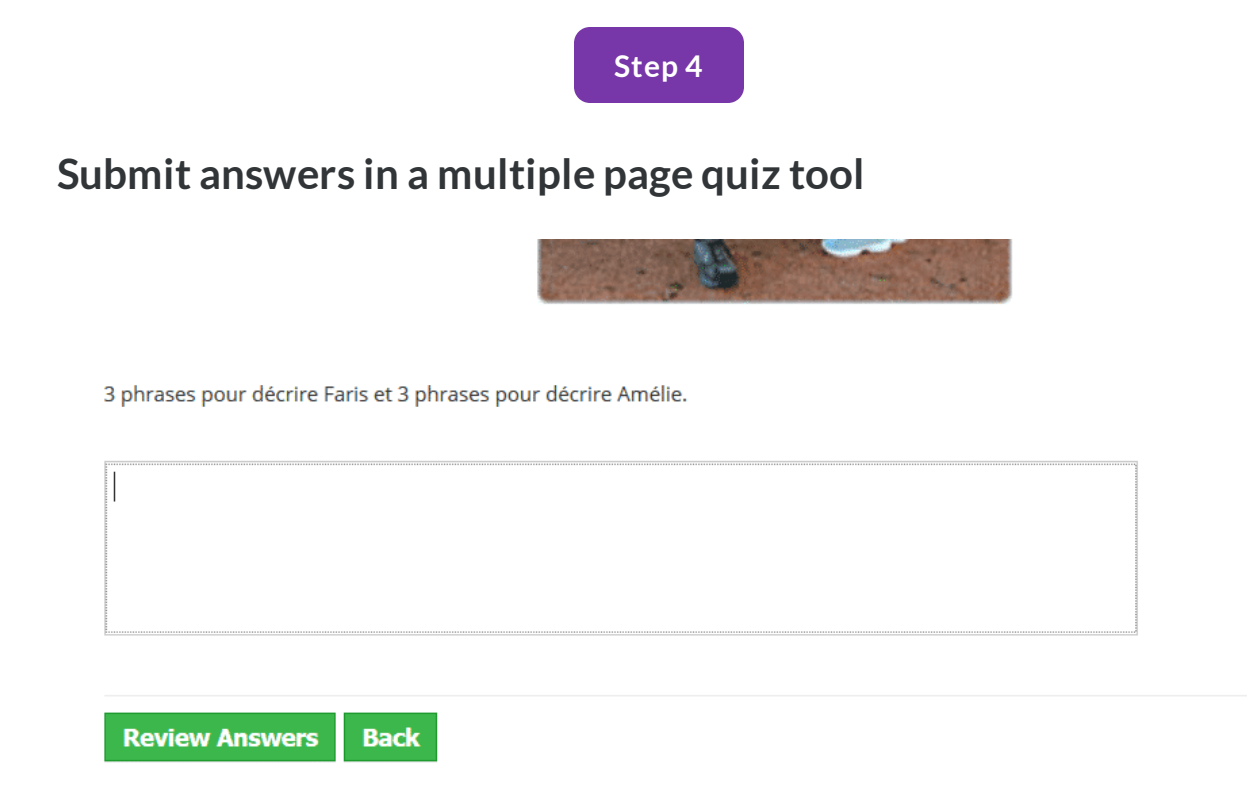

Sometimes, the assignment is divided across multiple pages. In this case, you will have an additional step. You will be asked to review your answers before hitting the submit button. You will have two steps instead of the usual one button to click.

## **Step 5**

## **Submitting typing or attachments in an "assignment"**

To make a submission to an assignment from the web platform, students can:

- 1. Click the assignment for which they'd like to make a submission.
- 2. Click Submit Assignment in the Submissions area in the right column.
- 3. Select one of these options:
- . Upload: Select a file saved to the computer.
- Create: Create a document on the web using the text editor.
- Resources: Select a file from the My Resources area or from a Resource App.
- 4. Click Submit to finish.

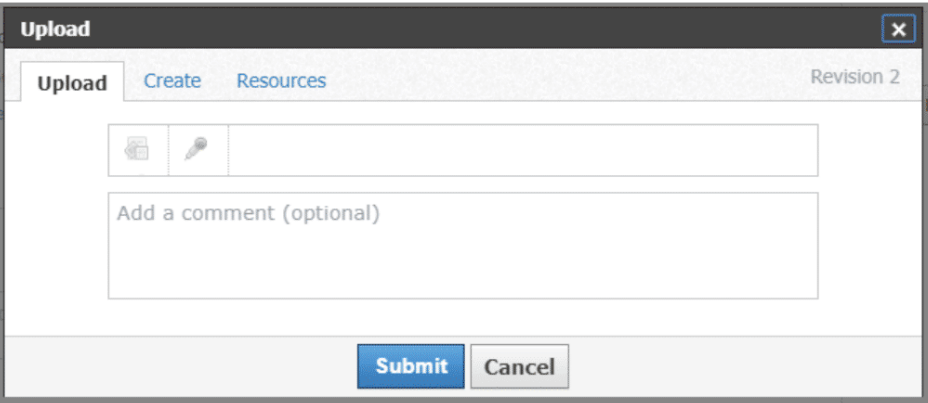

If I expect you to turn the work in electronically, you will click on a box labeled "Submit Assignment." Follow the instructions above. (Courtesy of Schoology: [https://support.schoology.com/hc/en-us/articles/201001323-How-do-students](https://support.schoology.com/hc/en-us/articles/201001323-How-do-students-submit-assignments-#web)submit-assignments-#web)

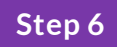

**Splitting your screen to view notes and assignmenttogether**

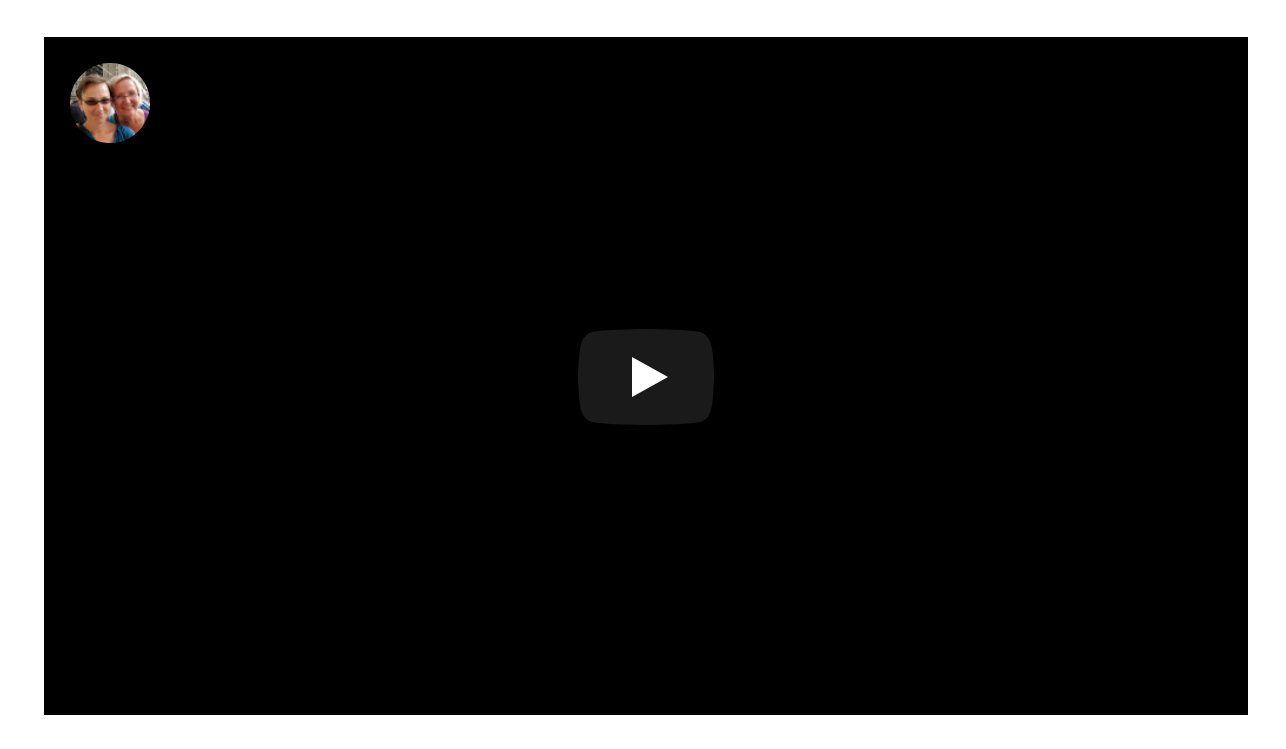

To have two screens open at once, they must be in different windows (not different tabs.) Use the Windows button and the arrow key at the same time to send one window to one side of the screen. Then select the other window that you want to sit next to that screen.

Quick tip: To change any tab to a new window, simply put your mouse on the title of the tag, and drag in down off of the tab, and it will automatically become a new window.

## **Retake a quiz tool using previous answers**

Often, you will be allow to complete a quiz tool assignment up to three times. This does NOT apply to actual quizzes. Before you try a new attempt, read through the answers that you got wrong, and find the reason for your error before you begin your next attempt.

You should open the first submission's answers, then open Schoology in a new window of your browser, locating the assignment and clicking into a new attempt. Then split your screen, taking the correct answers from the first, and changing the answer when it was wrong.

## **Summary**

Remember to submit answers in the quiz tool only when it is ready to be graded. In assignment and discussion, you can easily edit your submission after it has been sent in. In discussions, you can also edit your post by moving your mouse to the right side of the your post to find a "..." menu to choose to get into edit mode. In assignments, click on "resubmit assignment," and you can edit your submission.

### **CONTINUE**

*Lesson 6 of 7*

# **SubmittingWork Practice**

Answer the following questions about submitting work in Schoology.

### 01/03

## If you wanted to view two screens at once, what would you do?

Borrow a friend's computer.

Open the desired second page in a new window, then click the windows button and an arrow key a the same time.

Sneak in my cell phone

02/03

# The assignment below is classified as  $\_\_$  in Schoology.

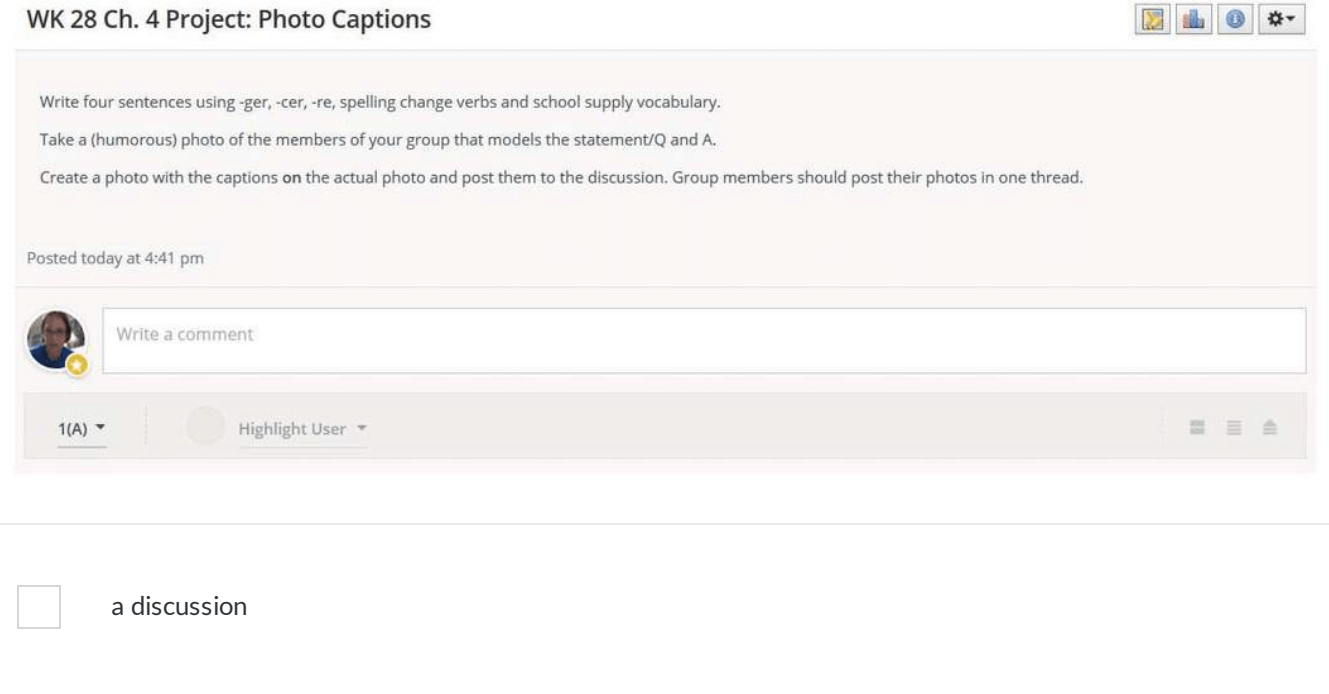

an assignment

a quiz tool

a page

#### 03/03

## Click on this circled icon in order to...

Write four sentences using -ger, -cer, -re, spelling change verbs and school supply vocabulary. Take a (humorous) photo of the members of your group that models the statement/Q and A. Create a photo with the captions on the actual photo and post them to the discussion. Group members should post their photos in one thread. Posted today at 4:41 pm  $12 \times \boxed{3} \times \boxed{1}$ B  ${\cal I}$  $\underline{\cup}$ **三三 国**正  $\stackrel{\text{\tiny{RBO}}}{\smile}$  $\begin{tabular}{|c|c|} \hline \hline \multicolumn{3}{|c|}{\hline \multicolumn{3}{|c|}{\hline \multicolumn{3}{|c|}{\hline \multicolumn{3}{|c|}{\hline \multicolumn{3}{|c|}{\hline \multicolumn{3}{|c|}{\hline \multicolumn{3}{|c|}{\hline \multicolumn{3}{|c|}{\hline \multicolumn{3}{|c|}{\hline \multicolumn{3}{|c|}{\hline \multicolumn{3}{|c|}{\hline \multicolumn{3}{|c|}{\hline \multicolumn{3}{|c|}{\hline \multicolumn{3}{|c|}{\hline \multicolumn{3$  $\mathcal{P}$ Cancel  $1(A)$  \* Highlight User \* = = A

submit answers in a quiz attach a file into a discussion submit typing into a "submit assignment box"

# **Post-test**

## **Post-test**

The posttest will be completed in the Sandbox course of Schoology created for this instructional module.

Sign in with your profile in Schoology, and under course, select join a course. Input the class code JD8PJ-7WDVW.

Complete all of the assignments in your "Post-test after Schoology 101 Instructional Module" folder.

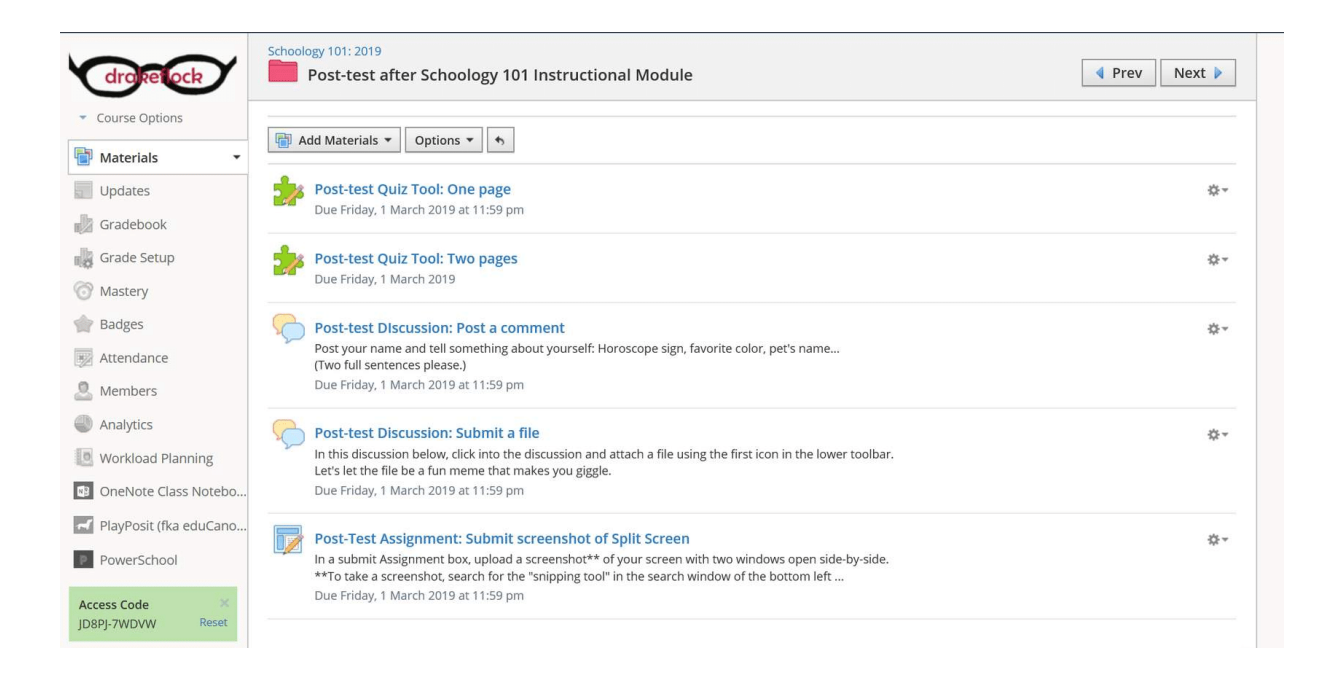